# JWM-PATROL IN 8 STEPS

**QUICK START GUIDE** 

Model:WM-5000V4S

A guard tour system

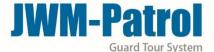

#### Welcome to JWM-Patrol!

This short guide will help you configure all basic settings needed to setup your JWM-Patrol account for first time and learn about all the necessary steps in order to quickly manage patrols.

## 1 LOGIN YOUR ACCOUNT

Username: Supervisor

Default Password: 999

2

Click on "Log in" to enter the software

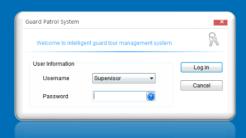

### REGISTER YOUR DEVICE IN THE SOFTWARE

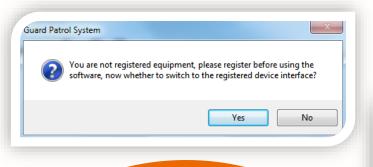

When enter the software first, it will prompt you to register the device. Please click on "Yes", the device will register automatically. Each model only need to register once.

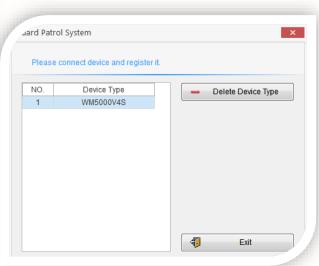

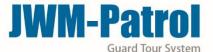

3

# **MANAGE YOUR COMPANY**

Click on "Company Setup" under "Patrol Setup", and click on "Add Company"

You can edit its name. You also can delete/modify company there.

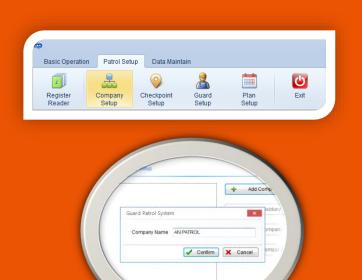

# MANAGE YOUR CHECKPOINTS

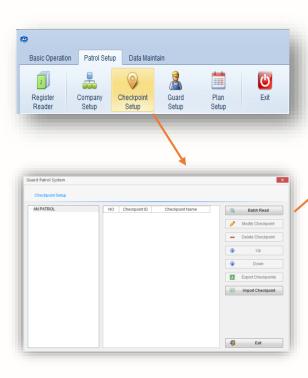

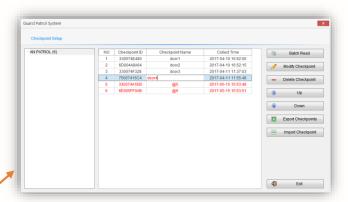

Select one company, then use the device to read RFID Tags one by one. Connecting the device with computer and click on "Batch Read", it will shows checkpoints ID as you read. You can edit their names. You can also delete/modify checkpoints there.

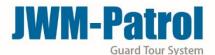

# 5 MANAGE YOUR GUARDS (OPTIONAL)

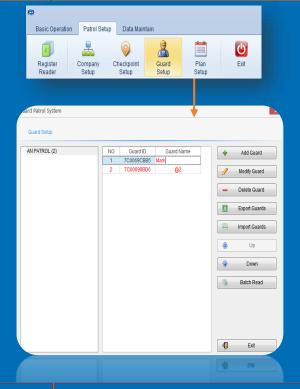

Select one company, then use the device to read Guard ID Tags one by one. Connecting the device with computer and click on "Batch Read", it will shows guards ID as you read. You can edit their names. You can also delete or modify guards there.

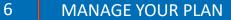

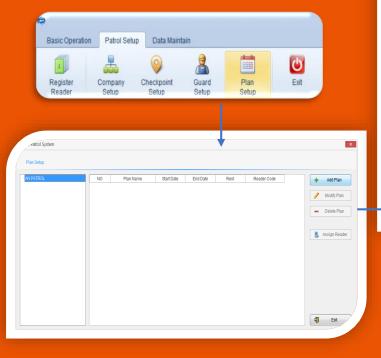

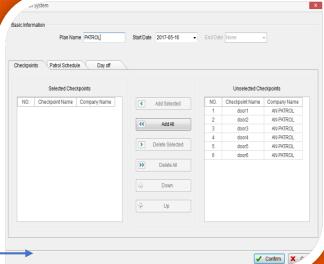

- 1)Click on "Patrol Setup" and select the "Plan Setup"
- 2)Click on "Add Plan"
- 3) Choose the checkpoints for your plan.

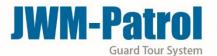

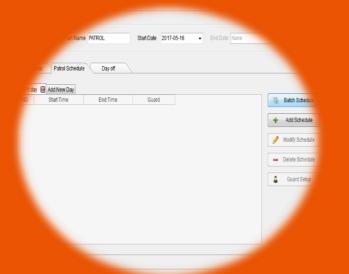

- 4) Select the "Patrol Schedule" and click on "Batch Schedule"
- 5) Set the guard(optional), working hours and patrol frequency as your needs.

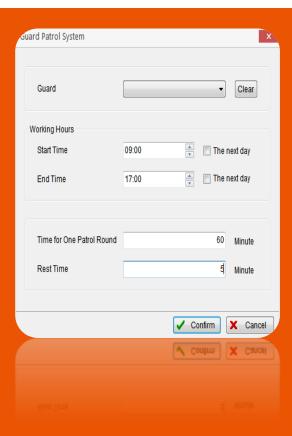

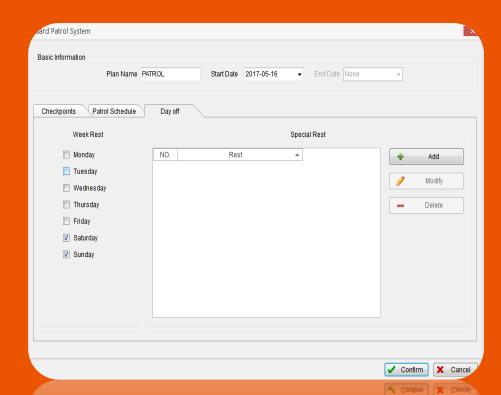

6)In the "Day off", you can add the normal rest day in week rest, if you have special holiday, you can add it in special rest.

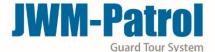

### START A PATROL

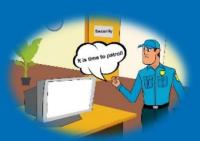

Now, you are ready to start a new patrol! Take the device to read checkpoints that you have install in different places.

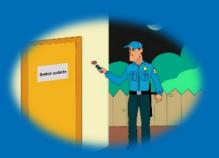

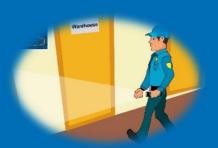

# 8 END PATROL TOUR

| ind Time        | 2017-05-18 📦 00:00   | 0          | + 4   | ANP   | WTROL. | 2017-05-16 12:15:00 | 2017-05-16 13:15:00 | PATROL | 6             | 0                | 6        |
|-----------------|----------------------|------------|-------|-------|--------|---------------------|---------------------|--------|---------------|------------------|----------|
|                 |                      |            | > 5   | ANP   | ATROL  | 2017-05-16 13:20:00 | 2017-05-16 14:20:00 | PATROL | 6             | 0                | 6        |
| Company Name    | AN PATROL            | w          | » 6   | ANP   | ATROL  | 2017-05-16 14:25:00 | 2017-05-16 15:25:00 | PATROL | 0             | 0                | 6        |
| Plan Name       |                      | ٧          | » 7   | ANP   | ATROL  | 2017-05-16 15:30:00 | 2017-05-16 16:30:00 | PATROL | 6             | 0                | 6        |
| Cantination.    |                      |            | P 8   |       | MTROL  | 2017-05-17 9:00:00  | 2017-05-17 10:00:00 | PATROL | 6             | 0                | 6        |
| Checkpoint Name |                      | v          |       |       | ATROL  | 2017-05-17 10:05:00 | 2017-05-17 11:05:00 | PATROL | 0             | 0 6              |          |
| Reader Code     |                      |            | ▶ 10  |       | MTROL  | 2017-05-17 11:10:00 | 2017-05-17 12:10:00 | PATROL | 6             | 0                | 6        |
| Reader Code     |                      |            | P 11  |       | MTROL  | 2017-05-17 12 15:00 | 2017-05-17 13:15:00 | PATROL | 0             | 0                | 6        |
| Pots Type All E | All Data             |            | 12    |       | MTROL  | 2017-05-17 13 20:00 | 2017-05-17 14:20:00 | PATROL | 6             | 0                | 0        |
|                 |                      | -          | » 13  |       | ATROL  | 2017-05-17 14 25 00 | 2017-05-17 15 25 00 | PATROL | 0             | 0                | 6        |
| 4               |                      |            | 1 14  | ANTE  | ATROL. | 2017-05-17 15:30:00 | 2017-05-17 16:30:00 | PATROL | 5             | 0                | 6        |
|                 |                      |            |       |       | 2      | AN PATROL           |                     | door6  | 0001-12345678 | 2017-05-         |          |
|                 |                      |            |       | 7020  | 2      | AN PATROL           |                     | door5  | 0C01-12345678 | 2017-05-         | 16 20:06 |
| Start Time      | 2017-05-16           | V          | 00:00 | / (4) | 3      | AN PATROL           |                     | door6  | 0C01-12345678 | 2017-05-16 20:06 |          |
| End Time        | 2017-05-18           | 17-05-18 v |       | 0     | 4      | AN PATROL           |                     | door5  | 0C01-12345678 | 2017-05-16 20:06 |          |
|                 |                      |            |       | 1.81  | - 5    | AN PATROL           |                     | door6  | 0C01-12345678 | 2017-05-         | 16 20:07 |
| Company Na      | ame AN PATROL        | AN PATROL  |       | v     | 6      | AN PATROL           |                     | door5  | 0C01-12345678 | 2017-05-         | 16 20:07 |
| Checkpoint      | Inme                 |            |       |       | 7      | AN PATROL           |                     | door6  | 0C01-12345678 | 2017-05-         | 16 20:07 |
| Checkpoint      | varne                |            |       | V     | 8      | AN PATROL           |                     | door5  | 0C01-12345678 | 2017-05-         | 16 20:07 |
| Reader Cod      | 0                    |            |       |       | 9      | AN PATROL           |                     | door6  | 0C01-12345678 | 2017-05-         | 16 20:07 |
|                 |                      |            |       |       | 10     | AN PATROL           |                     | door5  | 0C01-12345678 | 2017-05-         | 16 20:07 |
| Sequence O      | rder Sequence as Tir | ne         |       | *     | 11     | AN PATROL           |                     | door6  | 0C01-12345678 | 2017-05-         | 16 20:07 |
|                 |                      |            |       |       |        |                     |                     |        |               |                  |          |

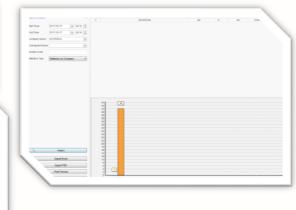

Finally, after patrolling, connecting the device with computer by USB cable. And click on "Read Data", then you can see the data in "Patrol Report", "History Data" and "Statistics". You can also export the Excel or PDF about the report.

# JWM-Patrol guard tour system

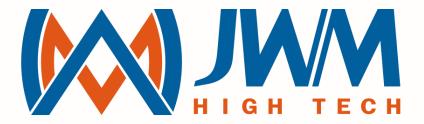

# JUST WORK MIRACLE

sales@jwm-rfid.com support@jwm-rfid.com